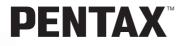

# **PENTAX EHONOX** Browser<sup>TM</sup>

# **PENTAX EHONOX** Laboratory<sup>™</sup>

**Operating manual** 

Thank you for buying a Pentax Digital Camera.

This is the manual for "PENTAX PHOTO Browser" and "PENTAX PHOTO Laboratory", software for your Windows PC or Macintosh for enjoying images created with your camera. Please read the separate camera operating manual and this manual before using your camera, "PENTAX PHOTO Browser", or "PENTAX PHOTO Laboratory", in order to get the most out of all the features and functions. Keep the camera operating manual and this manual safe, as they can be valuable tools in clarifying and helping you to understand all the camera's capabilities.

#### **Regarding trademarks**

CompactFlash and CF are trademarks of SanDisk Corporation. Adobe Acrobat Reader is a trademark of Adobe Systems, Inc. PENTAX is a trademark of PENTAX Corporation. PENTAX PHOTO Browser and PENTAX PHOTO Laboratory. PENTAX REMOTE Assistant are trademarks of PENTAX Corporation. All other brands or product names are trademarks or registered trademarks of their respective companies.

#### Provided software

The provided CD-ROM (S-SW10) contains the following software:

- PENTAX PHOTO Browser
- PENTAX PHOTO Laboratory
- Adobe Acrobat Reader
- Manual (PDF file)
- Symbols used in this manual have the following meanings:

| r¢7     | Gives page numbers explaining related operations. |
|---------|---------------------------------------------------|
| memo    | Gives information that is useful to know.         |
| Caution | Gives cautions and notes about the operation.     |

The screen pictures shown in this manual may differ depending on the type of computer used.

# Contents

| Your Digital Camera:<br>From Image Capture to Photo Prints                                                                                                    |
|----------------------------------------------------------------------------------------------------|
| What the PENTAX PHOTO Browser can do 4                                                                                                    |
| System Requirements5                                                                                                    |
| Installing the PENTAX PHOTO Browser                                                                                                    |
| When using Windows                                                                                                    |
| Saving images on your computer9                                                                                                    |
| Saving images by connecting your camera and PC (using Windows)9<br>Saving images by connecting your camera and Macintosh (using a<br>Macintosh)                                                                                                    |
| PENTAX PHOTO Browser 16                                                                                                    |
| Opening the PENTAX PHOTO Browser16About the PENTAX PHOTO Browser window17Viewing Images22Main image window24Saving a List of Image Data33Changing the PENTAX PHOTO Browser settings34Managing image files and folders36                               |
| PENTAX PHOTO Laboratory 44                                                                                                    |
| Opening the PENTAX PHOTO Laboratory44Closing the PENTAX PHOTO Laboratory45About the PENTAX PHOTO Laboratory window46Viewing Images49Setting RAW image data processing conditions51Saving image files55Changing the PENTAX PHOTO Laboratory settings56 |
| Glossary                                                                                                    |

#### Here are some ways to use the images captured with your digital camera.

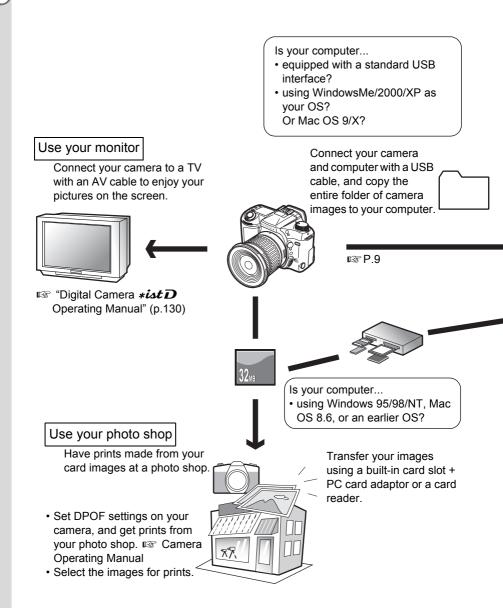

#### Use your image data

Use your e-mail software to attach images to e-mails, or use them on your homepage.

- See the operating manual of your e-mail software for details on how to make attachments to emails.
- See the operating manual of the software you are using for details on how to use images on your homepage.

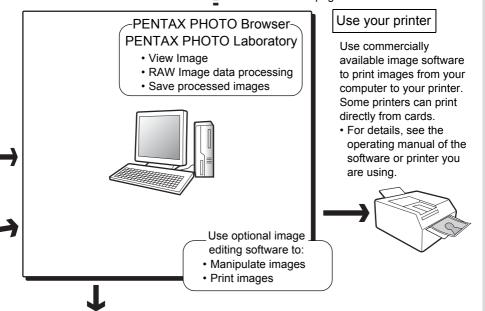

P

Images sent to the computer can be saved onto a CD-R or other media.

#### Regarding copyrights

Images taken using the **\*istD** that are for anything other than personal enjoyment cannot be used without permisson according to the rights as specified in the Copyright Act. Please take care, as there are even cases where limitations are placed on taking pictures even for personal enjoyment during demonstrations, industrial enterprise or as items for display. Images taken with the purpose of obtaining copyrights also cannot be used outside the scope of use of the copyright as laid out in the Copyright Act, and care should be taken here also.

#### Use y image home • See

PENTAX PHOTO Browser is software for viewing and managing images taken on your digital camera and saved on your computer. When you select a folder containing saved images, PENTAX PHOTO Browser compatible images in the folder automatically appear as thumbnails.You can select a thumbnail image to view an image. (Files with extensions [.PEF (RAW)], [.TIF (TIFF)], and [.JPG (JPEG)] are supported)

PENTAX PHOTO Browser also does the following tasks:

- Save image files under a new name, change file names, copy, cut, delete and paste.
- Create new folder, change folder name, copy, cut, delete and paste.
- · Save Image Data List
- Check Image Data
- · View RAW image data easily.

You can also start RAW image data editing software PENTAX PHOTO Laboratory and camera control software PENTAX REMOTE Assistant from within PENTAX PHOTO Browser.

#### **PENTAX PHOTO Laboratory**

Performs color separation processing and other processing on CCD RAW image data recorded in PENTAX digital camera dedicated format, enabling them to appear on commercially available image viewing and editing software.

#### **PENTAX REMOTE Assistant**

This software has an additional function that controls the camera from a computer. To use PENTAX REMOTE Assistant, you will need to purchase and install PENTAX REMOTE Assistant separately. (Available soon)

PENTAX PHOTO Laboratory and PENTAX REMOTE Assistant can also be run as standalone applications.

# **System Requirements**

We recommend the following system requirements to install and use PENTAX PHOTO Browser.

| For Windows |
|-------------|
|-------------|

| • OS:   | Windows Me / 2000                      |
|---------|----------------------------------------|
|         | Windows XP Home Edition / Professional |
| CPU:    | Pentium III or later recommend         |
| Memory: | 256MB or more                          |
| Manitan | 1004 v 700 in 04 bit full color        |

- Monitor: 1024 × 768 in 24 bit full color (approx. 16.77 million colors)
- Free Disk Space: 70MB or more
- USB port must be standard equipment.
  - In Windows 95/98/NT, you cannot conduct file transfers via a USB cable or use PENTAX REMOTE Assistant.
    - We recommend using the AC adapter D-AC10 when the camera is connected to the PC. If the batteries become depleted during image transfer, image data, the CF card or the micro drive may be damaged.

#### **For Macintosh**

| • OS:            | Mac OS 9.0 or high (CarbonLib 1.5 or later) |
|------------------|---------------------------------------------|
|                  | Mac OS X 10.1.3 or later                    |
| • CPU:           | Power PC G3 or later                        |
| Memory:          | 256MB or more                               |
| Monitor:         | 1024 × 768 in 24 bit full color             |
|                  | (approx. 16.77 million colors)              |
| Free Disk Space: | 70MB or more                                |

- USB port must be standard equipment.
- Caution
- We recommend using an AC adapter D-AC10 when the camera is connected to the PC. If the batteries become depleted during image transfer, image data, the CF card or the micro drive may be damaged.
- In Mac OS 8.6, you cannot conduct file transfers via a USB cable or use PENTAX REMOTE Assistant.

# Installing the PENTAX PHOTO Browser

Here is the procedure for installing PENTAX PHOTO Browser. PENTAX PHOTO Laboratory is automatically installed when PENTAX PHOTO Browser is installed.

Login as the administrator before installing on Windows 2000 / XP or Mac OS X.

### When using Windows

### **1** Turn on your PC.

memo

Close any other software that is open.

**2** Place the provided CD-ROM (S-SW10) into the CD-ROM drive on your PC.

Select your applicable language and click [OK] when the language setting screen is appeared.

| elect Language<br>Please select the language th<br>during the installation. | nat you would like to use |
|-----------------------------------------------------------------------------|---------------------------|
|                                                                             |                           |
| Japanese<br>US English<br>French<br>German<br>Modern Spanish<br>Italian     |                           |
| OK                                                                          | Cancel                    |

Some operating environments select the language automatically. If so, the installer in 3 will start. Continue with the installation.

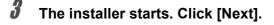

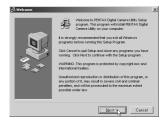

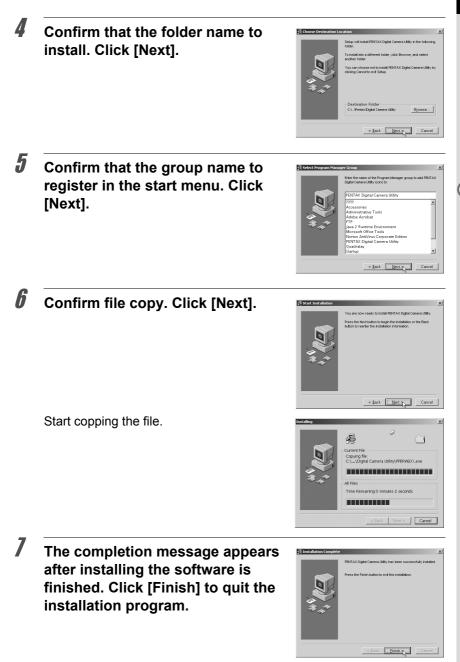

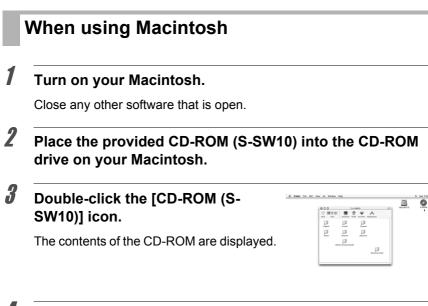

| 4 | Double-click your applicable |
|---|------------------------------|
|   | language.                    |

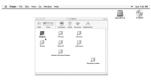

| Double-click<br>Installer] ico | the [PENTAX<br>n.    | Produce for Life Daphy Writes Hay     The Data Hay     The Data Hay Annual Hay Annual Hay Annu | Jac Wel | e Sui 7/32 PM |
|--------------------------------|----------------------|----------------------------------------------------------------------------------------------------|---------|---------------|
| The selected starts.           | l language installer | •                                                                                                    |         |               |
|                                |                      |                                                                                                    |         |               |

| 6 | When [Installation was     | 🔮 PERTAX Installer                                                                                                    |               | e Sus 7.04 PM |
|---|----------------------------|----------------------------------------------------------------------------------------------------|---------------|---------------|
|   | successful] appears. Click | Commentation     Commentation     Commentation     Commentation     Commentation     Commentation     Commentation     Commentation     Commentation     Commentation     Commentation     Commentation     Commentation | in the second | 9             |
|   | [Quit].                    | NYXXA (Concer)                                                                                                    |               |               |
|   |                            |                                                                                                    |               |               |

# Saving images on your computer

Here is the procedure for saving images captured with your digital camera onto your computer.

This section describes the method for saving images by connecting your camera and PC with the USB cable, as well as other methods.

# Saving images by connecting your camera and PC (using Windows)

Connecting your camera to your PC

- **1** Turn on your PC.
- **2** Turn off your camera and use the USB cable to connect your camera and your PC.

Confirm that a CF card is inserted into your camera.

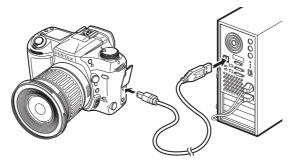

### **3** Turn on your camera.

The camera is recognized as a [Removable Disk] under [My Computer].

memo

When using Windows XP, if the CF card has a volume label, the content of the volume label name appears instead of [Removable Disk]. The manufacturer name or model number may appear on new unformatted CF cards.

#### Saving camera images on your PC

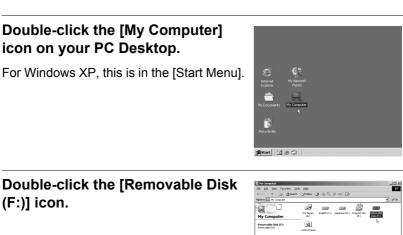

#### Double-click the [DCIM] icon.

The [XXXPENTX] (XXX is a three-digit number) folder appears.

The camera image files are in this folder.

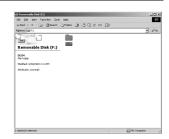

#### Drag and drop the [XXXPENTX] folder into any desired folder, such as the PC Desktop or the [My Documents] folder.

The camera images are saved on your PC as an entire folder.

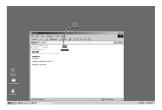

1

2

#### Disconnecting your camera from your PC

#### Windows Me / 2000

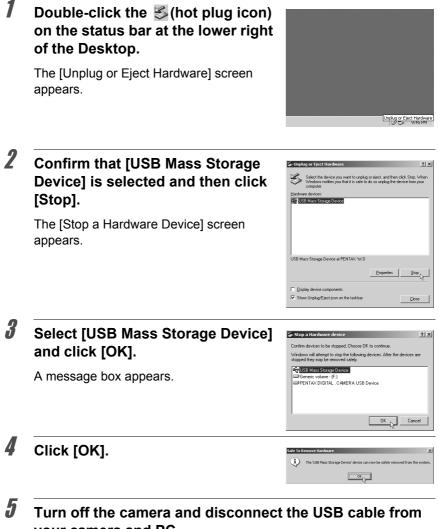

### your camera and PC. The USB mass storage device will not stop when applications or other files

The USB mass storage device will not stop when applications or other files stored on the removable disk are in use.

# Double-click the [Safely Remove Hardware] icon on the task bar.

Safely Remove Hardware

The [Safely Remove Hardware] screen appears.

# **2** Confirm that [USB Mass Storage Device] is selected and then click [Stop].

The [Stop Hardware Device] screen appears.

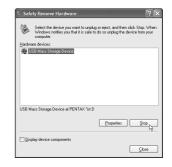

# **3** Click [USB Mass Storage Device] and click [OK].

A message box appears.

| Stop a Hardware devic                                           | .8                                                   |
|-----------------------------------------------------------------|------------------------------------------------------|
| onfirm devices to be stopped,                                   | Choose OK to continue.                               |
| /indows will attempt to stop the<br>opped they may be removed : | e following devices. After the devices an<br>safely. |
| 🚭 USB Mass Storage Devic                                        | 9                                                    |
| Generic volume - (H:)                                           |                                                      |
| PENTAX DIGITAL . CAME                                           | ERA USB Device                                       |
|                                                                 |                                                      |
|                                                                 |                                                      |
|                                                                 |                                                      |
|                                                                 |                                                      |
|                                                                 | OK Cance                                             |
|                                                                 |                                                      |

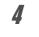

Turn off the camera and disconnect the USB cable from your camera and PC.

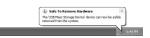

# Saving images by connecting your camera and Macintosh (using a Macintosh)

Connecting your camera to your Macintosh

### **1** Turn on your Macintosh.

**2** Turn off your camera and use the USB cable to connect your camera and your Macintosh.

Confirm that a CF card is inserted into your camera.

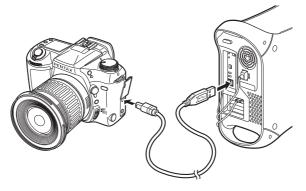

#### Turn on your camera.

Your camera is recognized on the desktop as [Untitled (the volume label of the CF card if one is registered)]. You can change the folder name.

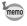

3

For Mac OS X, it is recognized as [No\_NAME] (the volume label of the CF card if one is registered).

#### Saving camera images on your Macintosh

**1** Double-click the [Untitled] or [NO\_NAME] icon on the Desktop.

**2** Double-click the [DCIM] icon.

The [XXXPENTX] (XXX is a three-digit number) folder appears.

The camera image files are in this folder.

Double-click the [Hard Disk] icon on the Desktop.

This opens the [Hard Disk] folder.

# Drag and drop the [XXXPENTX] folder into the [Hard Disk].

The camera images are saved into the [Hard Disk] folder as an entire folder.

| Each Formed Ver | Computer Home Reserves<br>1 of 1 tem solution, 10.3 MB are | Applications Dear<br>Gale |               |
|-----------------|------------------------------------------------------------|---------------------------|---------------|
| 104             |                                                            |                           | <b>GROOME</b> |
|                 |                                                            |                           |               |
|                 |                                                            |                           |               |
|                 |                                                            |                           |               |
|                 |                                                            |                           |               |
|                 |                                                            |                           | _             |
|                 |                                                            |                           | _             |
|                 |                                                            |                           |               |

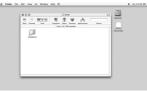

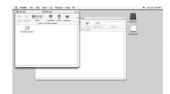

|                | PEATION           |                                                                                | _       |    |
|----------------|-------------------|--------------------------------------------------------------------------------|---------|----|
|                | 000               | () DOM                                                                         | 0 13    | 1  |
| tan result     | 8 8 MII           | ● 全 ♥ A                                                                        | Water   | 16 |
| 10             | Bash Forward View | Computer Home Resolute, Application<br>1 of 1 from original, 16.1 88 available | n laanh |    |
| Employe Falder | -                 |                                                                                | Spile   |    |
|                |                   |                                                                                | NEUR    | LC |
| 100            | LIGHTER D         |                                                                                |         |    |
|                |                   |                                                                                |         |    |
| DOPENTS        |                   |                                                                                |         |    |
|                |                   |                                                                                |         |    |
|                |                   |                                                                                |         |    |
|                |                   |                                                                                |         |    |
|                |                   |                                                                                |         |    |
|                |                   |                                                                                |         |    |
|                |                   |                                                                                |         |    |
|                |                   |                                                                                |         |    |
| _              |                   |                                                                                |         |    |
| _              |                   |                                                                                |         |    |
| _              |                   |                                                                                |         |    |
|                |                   |                                                                                |         |    |

Disconnecting your camera from your Macintosh

**1** Drag [NO\_NAME] (or the CF volume label name if available) on the Desktop to the trash can.

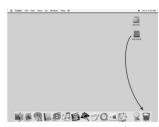

**2** Turn off the camera and disconnect the USB cable from your camera and Macintosh.

### Other methods for saving images

Use a card reader or card adapter to send image files directly to your computer from a card with saved images without connecting your camera and your computer with a USB cable.

For details, please refer to the user's manual for your computer or card reader.

This section describes opening and closing PENTAX PHOTO Browser and viewing the PENTAX PHOTO Browser window, and explains its functions.

# **Opening the PENTAX PHOTO Browser**

#### **For Windows**

- **1** Select [Start Menu] on the desktop screen.
- 2 Select [PENTAX PHOTO Browser] from the [PENTAX Digital Camera Utility] in the [program menu].

PENTAX PHOTO Browser is opened and the PENTAX PHOTO Browser window appears.

#### **For Macintosh**

**1** Double-click the [PENTAX PHOTO Browser] folder in the [PENTAX Digital Camera Utility] on the hard disk.

# **2** Double-click the [PENTAX PHOTO Browser] program icon.

PENTAX PHOTO Browser is opened and the PENTAX PHOTO Browser window appears.

#### Closing PENTAX PHOTO Browser Select [Quit Application].

To open [PENTAX PHOTO Browser], you need to install [PENTAX PHOTO Browser] on your computer. See "Installing the PENTAX PHOTO Browser" on P.6 for the installation procedure.

# About the PENTAX PHOTO Browser window

This section explains the PENTAX PHOTO Browser window layout, names and functions.

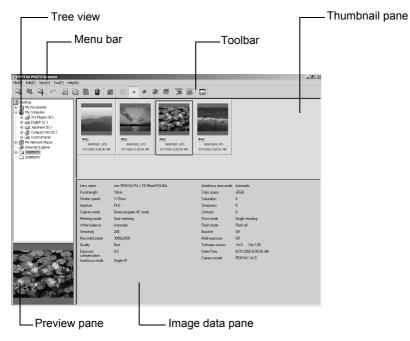

#### Tree view

Internal data on your computer appears here as a folder tree. Select the folder containing saved image files here.

Also, the tree view handles operations such as creating new folders, erasing folders or moving/copying folders. (Applies only to Windows)

#### Thumbnail pane

Images in the folder selected in the tree view appear here as thumbnails. The size of thumbnails can be selected from four sizes. When a thumbnail image is selected in the thumbnail pane, the image appears in the preview pane and the image data appears in the image data pane.

#### • Preview pane

An image selected in the thumbnail pane appears in this view.

#### • Image data pane

The image information for the image selected in the thumbnail pane appears here.

The following items appear:

| Lens name     | Recorded pixels       | Contrast         |
|---------------|-----------------------|------------------|
| Focal length  | Quality               | Drive mode       |
| Shutter speed | Exposure compensation | Flash mode       |
| Aperture      | Autofocus mode        | Bracket          |
| Capture mode  | Autofocus area mode   | Multi-exposure   |
| Metering mode | Color space           | Firmware version |
| White balance | Saturation            | Date/Time        |
| Sensitivity   | Sharpness             | Camera name      |

#### Menu bar

This executes functions or sets various settings of the PENTAX PHOTO Browser.

| File menu              |                                                                                                    |
|------------------------|----------------------------------------------------------------------------------------------------|
| Create New Folder      | This creates a new folder in the location specified on the Tree view. I P.41                                                                     |
| Change Folder Name     | This changes the name of the selected folder.                                                                                                    |
| Delete Folder          | This deletes the selected folder. If an image file exists in the folder, the image file will also be erased. Use with caution. $\mathbb{R}$ P.39 |
| Open Image File        | The selected image file appears in the main image view window. I P.23                                                                            |
| Change Image File Name | This changes the name of the selected image file.                                                                                                |
| Delete Image File      | This deletes the selected image file. 🖙 P.39                                                                                                    |
| Properties             | The properties of the selected image file or folder appear. 🖙 P.42                                                                               |
| Quit Application       | This closes PENTAX PHOTO Browser. 🖙 P.16                                                                                                    |

| Edit menu  |                                                                                                    |
|------------|----------------------------------------------------------------------------------------------------|
| Undo       | This cancels the immediately previous operation on a file or folder, and returns to the status before performing the operation. (You cannot undo delete or name change) |
| Cut        | This copies the selected file or folder, and deletes the original file or folder. I P.36                                                                                |
| Сору       | This copies the selected file or folder. 🖙 P.36                                                                                                    |
| Paste      | This copies the cut or copied file or folder into the currently open folder. I P.36                                                                                     |
| Select All | This selects all image files within the currently open folder.                                                                                                    |

| View menu            |                                                                                                    |
|----------------------|----------------------------------------------------------------------------------------------------|
| Toolbar              | Shows or hides the toolbar.                                                                                                    |
| Image data           | Shows or hides the image data pane.                                                                                                    |
| Thumbnail (Smallest) | The smallest size thumbnail appears in the thumbnail pane. 🖙 P.22                                                                                               |
| Thumbnail (Small)    | A small size thumbnail appears in the thumbnail pane. 🖙 P.22                                                                                                    |
| Thumbnail (Medium)   | A medium size thumbnail appears in the thumbnail pane. 🖙 P.22                                                                                                   |
| Thumbnail (Large)    | A large size thumbnail appears in the thumbnail pane. It are P.22                                                                                               |
| Optimum Size         | The PENTAX PHOTO Browser window size, preview pane, thumbnail pane, and thumbnail size appear at the optimum size for current image resolution settings. I P.22 |

| Tool menu                  |                                                                                                    |
|----------------------------|----------------------------------------------------------------------------------------------------|
| Save Image Data List       | This saves additional information for all PENTAX<br>PHOTO Browser compatible image files in the<br>currently open folder into one CSV format file.<br>P.33 |
| PENTAX PHOTO<br>Laboratory | This starts PENTAX PHOTO Laboratory.<br>The applicable image files are specified within the<br>PENTAX PHOTO Browser window. 🖙 P.44                         |
| PENTAX REMOTE<br>Assistant | This starts PENTAX REMOTE Assistant.<br>(Available soon)                                                                                                   |
| Options                    | This sets various settings for PENTAX PHOTO Browser. 🖙 P.34                                                                                                |

#### Help menu

PENTAX PHOTO Browser The PDF manual appears.

Help

About PENTAX PHOTO Browser The version, trademark, etc. for PENTAX PHOTO Browser appear.

#### Toolbar

Frequently used functions are provided as toolbar buttons.

You can run these functions easily from the toolbar.

|    |   |   |   |   |   |   | 9 |   |   |   |        |        |  |
|----|---|---|---|---|---|---|---|---|---|---|--------|--------|--|
| C. | 4 | 5 | , | Ð | Ê | Û | W | 3 | M | M | PENTRK | PENTRK |  |

| Number | Icon (button)    | Content                                                                                                    |
|--------|------------------|----------------------------------------------------------------------------------------------------|
| 1      | Back             | Opens the folder which was open immediately prior.                                                                                    |
| 2      | Forward          | Opens the folder which was open before using the Back button.                                                                         |
| 3      | Up               | Moves to the higher folder.                                                                                                    |
| 4      | <b>C</b><br>Undo | This cancels the immediately previous operation<br>on a file or folder, and returns to the status before<br>performing the operation. |
| 5      | Cut              | This copies the selected file or folder, and deletes the original file or folder. R P.36                                              |
| 6      | Сору             | Copies the selected file or folder. I P.36                                                                                            |
| 7      | Paste            | This copies the cut or copied file or folder into the currently open folder. R P.36                                                   |
| 8      | <b>D</b> elete   | This deletes the selected file or folder. I P.39                                                                                      |
| 9      | View Image       | The selected image file appears in the main image view window. I P.22                                                                 |

| Number | Icon (button)              | Content                                                                                                    |
|--------|----------------------------|----------------------------------------------------------------------------------------------------|
| 10     | Thumbnail<br>(Smallest)    | The smallest size thumbnail appears in the thumbnail pane. R P.22                                                                                                    |
| 11     | Thumbnail (Small)          | A small size thumbnail appears in the thumbnail pane. R P.22                                                                                                    |
| 12     | Thumbnail (Medium)         | A medium size thumbnail appears in the thumbnail pane. 🖙 P.22                                                                                                    |
| 13     | Thumbnail (Large)          | Displays a large size thumbnail in the thumbnail pane. R P.22                                                                                                    |
| 14     | Optimum Size               | The PENTAX PHOTO Browser window size,<br>preview pane, thumbnail pane, and thumbnail<br>size appear at the optimum size for current image<br>resolution settings. I P.23 |
| 15     | PENTAX PHOTO<br>Laboratory | This starts PENTAX PHOTO Laboratory.<br>The applicable image files are specified within the<br>PENTAX PHOTO Browser window. I P.44                                       |
| 16     | PENTAX REMOTE<br>Assistant | This starts PENTAX REMOTE Assistant when PENTAX REMOTE Assistant is installed (sold separately).                                                                         |
| 17     | Options                    | This sets various settings for PENTAX PHOTO<br>Browser. 🖙 P.34                                                                                                    |

### **Viewing Images**

Display the images saved on your computer.

In the PENTAX PHOTO Browser window tree view, select the folder containing the image file to view.

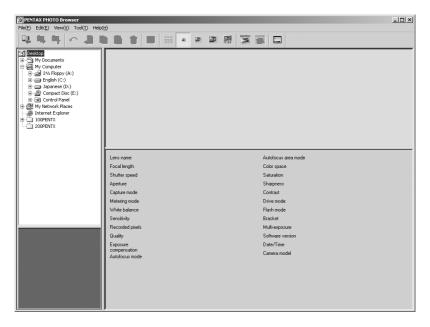

Images in the selected folder appear as thumbnails in the thumbnail pane.

| PENTAX PHOTO Browser           File(E)         Edit(E)         View(Y)         Tool(T)         Help(H)                                                                                                    | Ð                                            | _                                           |                                            |                                            |                      | _ 🗆 × |
|----------------------------------------------------------------------------------------------------|----------------------------------------------|---------------------------------------------|--------------------------------------------|--------------------------------------------|----------------------|-------|
| ♥ ♥ ♀ ^ 2 0                                                                                                    | ) 🗎 🛈 🖻                                      |                                             |                                            | i 📰                                        |                      |       |
| Imposition         Imposition           Imposition         Imposition           < | 3900)<br>MGP0001.JPG<br>8/01/2002 6:30:00 AM | 750<br>MRP1002_JPG<br>6/01/2002/6/6/5/4 /94 | #FEI<br>MOPECO JPG<br>8/31/2002 6:08:00 #M | JFE9<br>MGP2004 JPG<br>8/31/2002 6:00:02 A | м                    |       |
|                                                                                                    | Lens name                                    | smc PENTAX-FA J 18-35mmF-                   | 4-5 6AI                                    | Autofocus area mode                        | Automatic            |       |
|                                                                                                    | Focal length                                 | 18mm                                        |                                            | Color space                                | sRGB                 |       |
|                                                                                                    | Shutter speed                                | 1/15sec                                     |                                            | Saturation                                 | 0                    |       |
|                                                                                                    | Aperture                                     | F4.0                                        |                                            | Sharpness                                  | 0                    |       |
|                                                                                                    | Capture mode                                 | Green program AE mode                       |                                            | Contrast                                   | 0                    |       |
|                                                                                                    | Metering mode                                | Spot metering                               |                                            | Drive mode                                 | Single shooting      |       |
|                                                                                                    | White balance                                | Automatic                                   |                                            | Flash mode                                 | Flash off            |       |
|                                                                                                    | Sensitivity                                  | 200                                         |                                            | Bracket                                    | Off                  |       |
|                                                                                                    | Recorded pixels                              | 3008x2008                                   |                                            | Multi-exposure                             | Off                  |       |
|                                                                                                    | Quality                                      | Best                                        |                                            | Software version                           | "ist D Ver 1.00      |       |
|                                                                                                    | Exposure                                     | 0.0                                         |                                            | Date/Time                                  | 8/31/2002 6:00:00 AM |       |
|                                                                                                    | compensation<br>Autofocus mode               | Single AF                                   |                                            | Camera model                               | PENTAX Yist D        |       |

You can change the size of the thumbnail image. In the View menu, select [Thumbnail (Smallest)], [Thumbnail (Small)], [Thumbnail (Medium)], or [Thumbnail (Large)]. Or click the button for [III, a, a, or (III) on the toolbar.

# **2** Methods for viewing an image

memo

- In the thumbnail pane, select the image file to view, and then select [Open Image File] in the File menu.
- Select the image file to view, then click and on the toolbar in the thumbnail pane.
- Double-click the image file to view in the thumbnail pane.

The main image window will open and the image will appear.

### Main image window

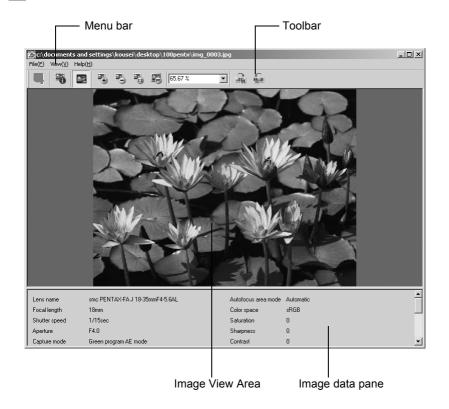

#### • Menu bar

This executes functions or sets various settings of the main image window.

| File menu  |                                                                                                    |
|------------|----------------------------------------------------------------------------------------------------|
| Save as    | When RAW image file is viewed with automatic life<br>size RAW data development, only the image being<br>viewed is saved in Exif-TIFF or Exif-JPEG format.<br>(Cannot be saved when 1:2, 1:4 or Simple display<br>has been selected in the PENTAX PHOTO Browser<br>settings.) I P.34 |
| Properties | Image file data appears. 🖙 P.32                                                                                                    |
| Close      | Closes the main image window.                                                                                                    |

| View menu                      |                                                                                                    |
|--------------------------------|----------------------------------------------------------------------------------------------------|
| Image data                     | Shows/hides the image data pane. 🖙 P.31                                                                                                    |
| Maintain window size           | Interlocks the view magnification of the image size appearing in the image view area with the main image window size. I P.29               |
| Enlarge                        | Doubles the image view magnification of the image appearing in the image view area. The maximum view magnification is pixels × 4. I P.29   |
| Reduce                         | Halves the image view magnification of the image appearing in the image view area. The minimum view magnification is pixels × 1/16. I P.29 |
| Life size                      | Sets the image view magnification of the image appearing in the image view area to life size. I P.29                                       |
| Optimum Size                   | Sets the magnification to the maximum size which will allow the entire image to appear in the image view area. 🖙 P.29                      |
| Rotate Clockwise 90°           | Rotates the image appearing in the image view area 90 degrees to the right (clockwise). I P.28                                             |
| Rotate<br>Counterclockwise 90° | Rotates the image appearing in the image view area 90 degrees to the left (counterclockwise). I P.28                                       |
|                                |                                                                                                    |
| Help menu                      | TH DDG                                                                                                    |

| PENTAX PHOTO Browser<br>Help  | The PDF manual appears.                                       |
|-------------------------------|---------------------------------------------------------------|
| About PENTAX PHOTO<br>Browser | The version, trademark, etc. for PENTAX PHOTO Browser appear. |

#### Toolbar

Frequently used functions are provided as toolbar buttons. You can run these functions easily from the toolbar.

|        |                                     | 4 5 6 7 8 9 10<br>3 8 23.56 % 1                                                                                                    |
|--------|-------------------------------------|----------------------------------------------------------------------------------------------------|
| Number | Icon (button)                       | Content                                                                                                    |
| 1      | Save as                             | When RAW image file is viewed with automatic<br>life size RAW data development, only the image<br>being viewed is saved in Exif-TIFF or Exif-JPEG<br>format. (Cannot be saved when 1:2, 1:4 or Simple<br>display has been selected in the PENTAX<br>PHOTO Browser settings.) R P.34 |
| 2      | <b>Toperties</b>                    | Image file data appears. 🖙 P.32                                                                                                    |
| 3      | Maintain<br>window size             | Interlocks the view magnification of the image size appearing in the image view area with the main image window size. I P.29                                                                                                    |
| 4      | Enlarge                             | Doubles the image view magnification of the image appearing in the image view area.<br>The maximum view magnification is pixels 4 times. I P.29                                                                                                    |
| 5      | Reduce                              | Halves the image view magnification of the image appearing in the image view area. The minimum view magnification is pixels 1/16 times. I P.29                                                                                                    |
| 6      | Life size                           | Sets the image view magnification of the image appearing in the image view area to life size. P.29                                                                                                    |
| 7      | Coptimum Size                       | Sets the magnification to the maximum size<br>which will allow the entire image to appear in the<br>image view area. In P.29                                                                                                    |
| 8      | 60.33 ×<br>View<br>Magnification    | The current view magnification appears.<br>You can also set the view magnification by<br>selecting it from a list, or by directly inputting the<br>magnification. I P.29                                                                                                    |
| 9      | Rotate<br>Clockwise 90°             | Rotates the image appearing in the image view area 90 degrees to the right (clockwise). P.28                                                                                                    |
| 10     | Rotate<br>Counterclock-<br>wise 90° | Rotates the image appearing in the image view area 90 degrees to the left (counterclockwise).                                                                                                    |

#### Image View Area

The image selected in the thumbnail pane of the PENTAX PHOTO Browser appears.

#### Image data pane

The image information appears for the image appearing in the image view area.

#### RAW image file Simple Display

PENTAX PHOTO Browser allows you to select between [Simple Display] and [Auto RAW display] when displaying RAW image files in the main image window. I P.35

- Images can be viewed quickly with Simple Display.
- Auto RAW display takes time, but life size images can be saved in Exif-TIFF or Exif-JPEG.

To save images, select [Save as] in the file menu of the main image window; or click the Toolbar and specify [Save\_in], [Save as type], and [File type], then press [Save].

| Save As       |           |          | ? ×     |
|---------------|-----------|----------|---------|
| Save in: 🗔    | 200PENTX  | ▼ + € (  | * III * |
|               |           |          |         |
|               |           |          |         |
|               |           |          |         |
|               |           |          |         |
|               |           |          |         |
|               |           |          |         |
| File name:    | imgp0797  |          | Save    |
|               |           |          |         |
| Save as type: | TIFF 8bit | <u> </u> | Cancel  |

#### **Rotating the Image View**

The image in the image view area appears rotated 90°, 180°, and 270° to the right (clockwise).

Also the image in the image view area appears rotated 90°, 180°, and 270° to the left (counter-clockwise).

#### Select [Rotate Clockwise 90°] or [Rotate Counterclockwise 90°] from the View menu in the main image window.

Or, click the 🛋, 🚂 button in the toolbar.

The image appears rotated.

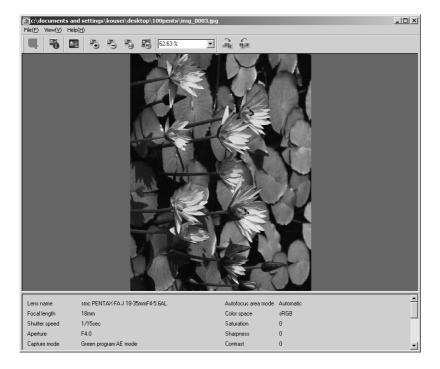

#### Changing view magnification

You can change the image view magnification of the image appearing in the image view area.

1 Select [Maintain Window Size], [Enlarge], [Reduce], [Life Size] or [Optimum Size] from the View menu in the main image window. Or, click the , , , , , , , , , , button in the toolbar.

The image view magnification is changed.

**Enlarged View** 

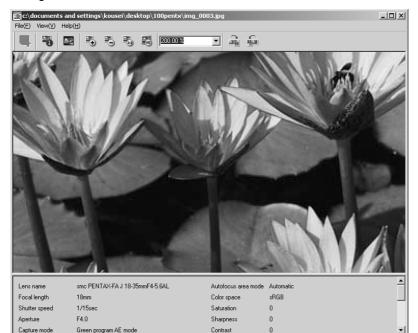

#### **Reduced View**

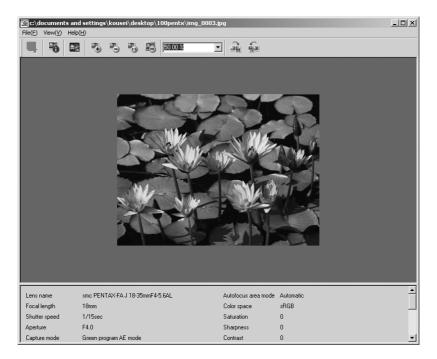

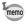

You can also enlarge or reduce the view by directly inputting the numerical value of the magnification in the View Magnification box  $\overline{1000 \text{ M} \text{ J}}$  on the toolbar.

You can set whether to show or hide the image data in the main image pane.

**1** Select [Image Data] from the View menu in the main image window to uncheck it.

The image data is hidden.

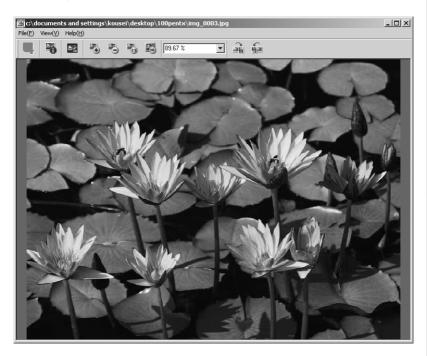

memo

To display the image data pane, select "Image Data" from the View menu in the main image window to put check mark ( $\checkmark$ )

#### **Displaying image properties**

You can display file data for the image file appearing in the main image window.

# **1** Select [Properties] from the File menu in the main image window.

The [Properties] window appear.

| IMGP0794 Prop | erties ?X                                |  |  |  |
|---------------|------------------------------------------|--|--|--|
| General Sum   | mary ]                                   |  |  |  |
|               | IMGP0794                                 |  |  |  |
| Type of file: | JPEG Image                               |  |  |  |
| Opens with:   | PENTAX PHOTO Browser                     |  |  |  |
| Location:     | C:\Documents and Settings\kousei\Desktop |  |  |  |
| Size:         | 659 KB (675,261 bytes)                   |  |  |  |
| Size on disk: | 660 KB (675,840 bytes)                   |  |  |  |
| Created:      | Today, July 15, 2003, 5:31:38 PM         |  |  |  |
| Modified:     | Tuesday, May 13, 2003, 3:51:54 PM        |  |  |  |
| Accessed:     | Today, July 15, 2003, 5:31:38 PM         |  |  |  |
| Attributes:   | Ead-only Hidden Advanced                 |  |  |  |
|               | OK Cancel Apply                          |  |  |  |

This content is identical to the content displayed when you select a thumbnail image in the thumbnail pane within PENTAX PHOTO Browser, and select [Properties] from the File menu. INP P.42

# **2** Confirm the content and input information as needed.

# Click [OK].

3

The properties window is closed.

# Saving a List of Image Data

This saves all additional information for all PENTAX PHOTO Browser compatible image files in the currently open folder, into one CSV format file.

**1** Select [Save Image Data List] from the tool menu in the PENTAX PHOTO Browser window.

| Save Image Data List                  | ? × |
|---------------------------------------|-----|
| Savejn: 🗹 Desktop 🔽 🗢 🖮 🗗 🎟 -         |     |
| My Documents                          |     |
| 🖳 My Computer                         |     |
| 🕰 My Network Places                   |     |
|                                       |     |
| File <u>n</u> ame: Save               |     |
| Save as type: Image Data File (*.CSV) |     |

The [Save Image Data List] dialog box appears.

### **2** Specify the file name and saving location, and click [Save].

The image data is saved in CSV format.

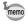

When a thumbnail image is selected, only information for the selected image is saved.

# Changing the PENTAX PHOTO Browser settings

Here, you can set the PENTAX PHOTO Browser initial settings, such as the initial image view size, viewing thumbnail captions, and RAW file view format.

Select [Options] from the tool menu in the PENTAX PHOTO Browser window. Or, click the button on the toolbar.

The [Options] dialog box appears.

| Folder at start<br>• Last folder used: |            |            |                         |
|----------------------------------------|------------|------------|-------------------------|
| C Desktop                              |            |            |                         |
| Set folder                             |            |            | Browse                  |
| Browser window size al                 | : start    |            | Thumbnail caption order |
| <ul> <li>Last size used</li> </ul>     |            |            | • Date                  |
| C Full size                            |            |            | ○ Time                  |
| O Set size                             | Width 1024 | Height 768 | Main RAW file image     |
| Main image window siz                  | a          |            | Simple display          |
| Last size specified                    |            |            | Auto RAW display        |
| C Full size                            |            |            |                         |
| C Set size                             | Width 800  | Height 600 | _ Size                  |
| 🔿 Default                              | Width 800  | Height 600 | © Life size C 1:2 C 1:4 |
|                                        |            | ок 1       | Cancel                  |

| Item                         | Explanation                                                                                                    |
|------------------------------|----------------------------------------------------------------------------------------------------|
| Folder at start              | From the following, select the folder to open when<br>starting the program.<br>Last folder used: This opens the folder that was open<br>when PENTAX PHOTO Browser was last closed.<br>Desktop: This opens the desktop.<br>Set Folder: Click the [Browse] button and specify a<br>folder.                                                                                               |
| Browser window size at start | From the following, select the window size when<br>starting the program.<br>Last size used: This starts the program with the<br>window size when PENTAX PHOTO Browser was last<br>closed.<br>Full size: This starts the program with the window size<br>maximized.<br>Set size: This specifies the width and height of the<br>window size used when starting the program.              |
| Main image window size       | From the following, select the main image window size.<br>Last size specified: This uses the view size last used<br>for the main image window.<br>Full size: This starts the program with the main image<br>window size maximized.<br>Set size: This specifies the width and height of the main<br>image window size.<br>Default: The main image window view uses the default<br>size. |
| Thumbnail caption order      | This sets the thumbnail caption view order by [Date] or by [Time].                                                                                                    |
| Main RAW file image          | This sets whether to use [Simple display] or [Auto RAW display] when viewing RAW image data in the main image window.When selecting [Auto RAW display], also specify the processing ratio.                                                                                                    |
| Size                         | Select the processing ratio for Auto RAW display from [Life Size], [1:2], or [1:4]. When emphasizing image quality, select [Life Size]. When emphasizing speed, select [1:4].                                                                                                    |

# **2** After making your selections, click [OK].

The options are set and the Options dialog box is closed.

## Managing image files and folders

**1** In the PENTAX PHOTO Browser window thumbnail pane, select the thumbnail image to move or copy.

Select [Cut] or [Copy] from the [Edit(E)] menu. Or, click the and 
buttons on the toolbar.

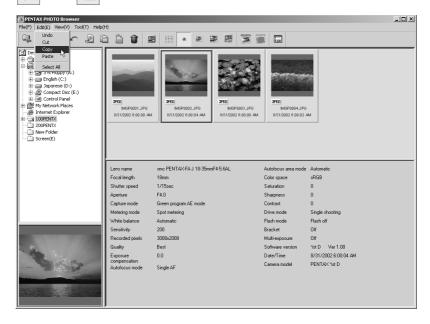

3

Specify the destination folder for moving or copying in the tree view.

2

# Select [Paste] from the [Edit(E)] menu. Or, on the toolbar, click the button.

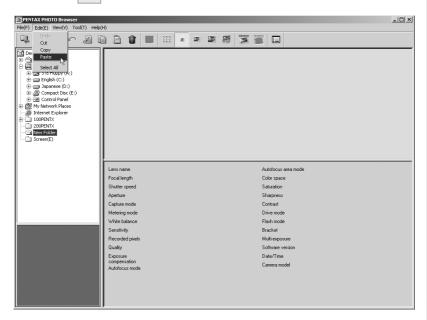

The image file is moved or copied to the specified folder.

| EXPENTAX PHOTO Browser<br>File(E) Edit(E) View(V) Tool(I) Help(E)                                                                                                    |                                              |  |
|----------------------------------------------------------------------------------------------------|----------------------------------------------|--|
| 1                                                                                                    |                                              |  |
|                                                                                                    |                                              |  |
| Destop     Wy Documents     Wy Documents     Wy Documents     Wy Documents     Wy Documents     Wy Documents     Wy Documents     Wy Documents     Wy Documents     Source     Source | JYEE<br>MKRFCC02.JFO<br>DC1/2002.6.60.94.44M |  |
|                                                                                                    | Lens name Autofocus area mode                |  |
|                                                                                                    | Focal length Color space                     |  |
|                                                                                                    | Shutter speed Saturation                     |  |
|                                                                                                    | Aperture Sharpness                           |  |
|                                                                                                    | Capture mode Contrast                        |  |
|                                                                                                    | Metering mode Drive mode                     |  |
| I                                                                                                    | White balance Flash mode                     |  |
|                                                                                                    | Sensitivity Bracket                          |  |
|                                                                                                    | Recorded pixels Multi-exposure               |  |
|                                                                                                    | Qualty Software version                      |  |
|                                                                                                    | Exposure Date/Time compensation              |  |
|                                                                                                    | compensation Camera model                    |  |
|                                                                                                    |                                              |  |

- You can also move an image by dragging and dropping a thumbnail image to the destination folder. To copy, hold down the Ctrl key while you drag and drop the file.
- The same operation can also move or copy a folder. In the tree view, specify the folder to move or copy. The specified folder is moved or copied into the destination folder.

memo

- In the PENTAX PHOTO Browser window thumbnail pane, select the thumbnail image to delete. Or, select the folder to delete in the tree view.
- 2 Select [Delete Image File] or [Delete Folder] from the File menu. Or, on the toolbar, click the 👔 button.

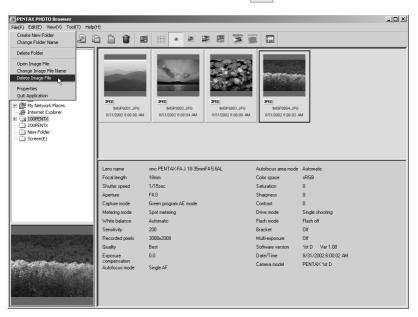

A delete confirmation screen appears.

## **3** Click [Yes].

The image file or folder is deleted.

### Changing image file / folder names

In the PENTAX PHOTO Browser window thumbnail pane, select the thumbnail image to be renamed. Or, select the folder to be renamed in the tree view.

# 2 Select [Change Image File Name] or [Change Folder Name] from the File menu.

When you select [Change Image File Name], the thumbnail image file name area will be ready for input.

When you select [Change Folder Name], the folder name area in the tree view will be ready for input.

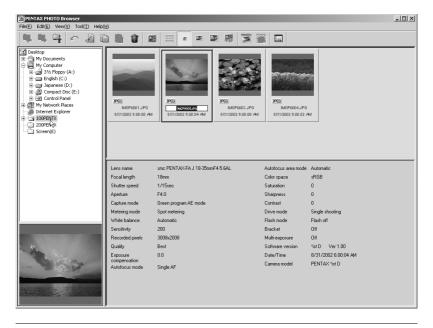

3

#### Input the file or folder name.

The image file or folder is renamed.

# **1** In the PENTAX PHOTO Browser window tree view, select the folder where a new folder will be created.

## **2** Select [Create New Folder] from the File menu.

A "New Folder" is created under the specified folder. To input a folder name, select the created [New Folder], and then select Folder Name in the (File) menu and input the folder name.

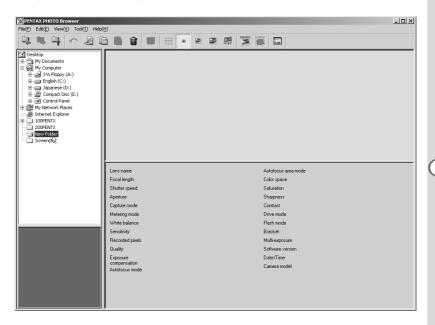

### Displaying properties of image files / folders

In the PENTAX PHOTO Browser window thumbnail pane, select the thumbnail image for showing properties. Or, select the folder for showing properties in the tree view.

## 2 Select [Properties] from the File menu.

| IMGP0794 Prop | erties                                   | <u>?</u> × |
|---------------|------------------------------------------|------------|
| General Sum   | mary                                     |            |
|               | IMGP0794                                 |            |
| Type of file: | JPEG Image                               |            |
| Opens with:   | PENTAX PHOTO Browser Change.             | .          |
| Location:     | C:\Documents and Settings\kousei\Desktop |            |
| Size:         | 659 KB (675,261 bytes)                   |            |
| Size on disk: | 660 KB (675,840 bytes)                   |            |
| Created:      | Today, July 15, 2003, 5:31:38 PM         |            |
| Modified:     | Tuesday, May 13, 2003, 3:51:54 PM        |            |
| Accessed:     | Today, July 15, 2003, 5:31:38 PM         |            |
| Attributes:   | E Bead-only E Hidden Advanced            |            |
|               | OK Cancel <u>A</u> p                     | oly        |

The properties window appears.

| IMGP0794 Pro       | perties |        | <u>? ×</u>           |  |
|--------------------|---------|--------|----------------------|--|
| General Su         | mmary   |        |                      |  |
| <u>T</u> itle:     |         |        |                      |  |
| <u>S</u> ubject:   |         |        |                      |  |
| A <u>u</u> thor:   |         |        |                      |  |
| Calassia           |         |        |                      |  |
| Category:          | I       |        |                      |  |
| <u>K</u> eywords:  |         |        |                      |  |
| Co <u>m</u> ments: |         |        |                      |  |
|                    |         |        | Ad <u>v</u> anced >> |  |
|                    | OK      | Cancel |                      |  |

# **3** Confirm the content, and input information as needed.

# 4 Click [OK].

The properties window is closed.

## **PENTAX PHOTO Laboratory**

PENTAX PHOTO Laboratory is software for color separation processing and other processing of CCD RAW image data recorded in a PENTAX digital camera dedicated format. After this processing, the images can be viewed on commercially available image viewing and editing software.

This section describes opening and closing PENTAX PHOTO Laboratory, viewing the PENTAX PHOTO Laboratory window and explains its functions.

## **Opening the PENTAX PHOTO Laboratory**

### **For Windows**

**1** Select the [Start Menu] in the desktop screen.

| <i>õ</i> 63                            |  |  |
|----------------------------------------|--|--|
| Internet My Network<br>Explorer Places |  |  |
|                                        |  |  |
| My Documents My Computer               |  |  |
| 1                                      |  |  |
| Recycle Bin                            |  |  |
| ∰Start   🖸 # 😂                         |  |  |

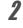

Select [PENTAX PHOTO Laboratory] from the [PENTAX Digital Camera Utility] in the program menu.

PENTAX PHOTO Laboratory is opened, and the PENTAX PHOTO Laboratory window appears.

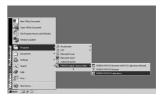

**For Macintosh** 

**1** Double-click the [PENTAX PHOTO Laboratory] in the [PENTAX Digital Camera Utility] on the hard disk.

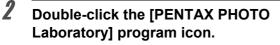

PENTAX PHOTO Laboratory is opened, and the PENTAX PHOTO Laboratory window appears.

## **Closing the PENTAX PHOTO Laboratory**

Click the [Close] button in the PENTAX PHOTO Laboratory window.

- To open [PENTAX PHOTO Laboratory], you must first install [PENTAX PHOTO Browser] on your computer. See "Installing the PENTAX PHOTO Browser" on P.6 for the installation procedure.
  - [PENTAX PHOTO Laboratory] can also be started from within [PENTAX PHOTO Browser]. In P.19

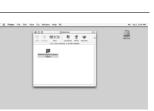

金 ♥

# About the PENTAX PHOTO Laboratory window

This section explains the PENTAX PHOTO Laboratory window layout, names, and functions.

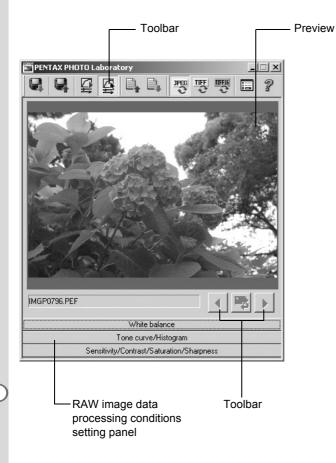

## Toolbar

This executes functions or sets various settings of the PENTAX PHOTO Laboratory.

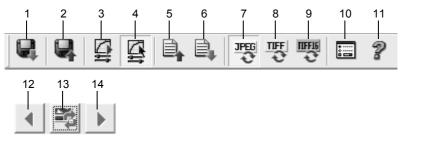

| Number | Icon (button)           | Content                                                                                                    |
|--------|-------------------------|----------------------------------------------------------------------------------------------------|
| 1      | Open                    | This selects the image file for processing in [PENTAX PHOTO Laboratory].<br>This cannot be used when [PENTAX PHOTO Laboratory] was started within the [PENTAX PHOTO Browser] window. (Only applies when the software is started as standalone.) IN P.49                                                                                                    |
| 2      | Save                    | This performs RAW image data processing and saves it with the specified format. The available save formats are JPEG, TIFF, and TIFF16. Select the save format using the appropriate toolbar button. № P.55                                                                                                    |
| 3      | Full Auto<br>Processing | Performs color separation processing using the processing conditions set in the RAW file.                                                                                                    |
| 4      | Custom<br>Processing    | This performs color separation processing using the processing condition settings specified by the user. When you click the [Custom Processing] button, a RAW processing conditions setting panel appears at the bottom of the PENTAX PHOTO Laboratory window. When you click each item (White Balance, Tone Curve / Histogram, Sensitivity / Contrast / Saturation / Sharpness), each setting panel is displayed. Set each item in its setting panel. |
| 5      | Save<br>Adjustment      | This saves the processing conditions set in [Custom Processing] as an adjustment file.                                                                                                    |

| Number | Icon (button) | Content                                                                  |
|--------|---------------|--------------------------------------------------------------------------|
| 6      |               | Recalls a saved adjustment file.                                         |
| 0      |               |                                                                          |
|        | Recall        |                                                                          |
| 7      | Adjustment    | Sate the cave format for the processed image file                        |
| 7      | JPEG          | Sets the save format for the processed image file as JPEG format. I P.55 |
|        | Save as JPEG  |                                                                          |
| 8      | 퍵             | Sets the save format for the processed image file                        |
|        | Save as TIFF8 | as TIFF format. 🖙 P.55                                                   |
|        | bit           |                                                                          |
| 9      | 1<br>IIIII    | Sets the save format for the processed image file                        |
|        | Save as       | as TIFF16 format. 🖙 P.55                                                 |
|        | TIFF16 bit    |                                                                          |
| 10     |               | Changes PENTAX PHOTO Laboratory settings.                                |
|        | Options       | r≊ P.56                                                                  |
| 11     | <u> </u>      | Displays the PDF manual.                                                 |
|        | 2             | Displays the FDF manual.                                                 |
|        | Help          |                                                                          |
| 12     |               | When multiple images are read, this will return to                       |
|        | Back          | the immediately previous image.                                          |
| 13     | 1             | Click to apply RAW image processing conditions.                          |
|        |               | This applies when the [Refresh] button has been                          |
|        | Refresh       | set under Options to refresh the preview.                                |
| 14     |               | When multiple images are selected, this will                             |
|        | Forward       | proceed to the next image.                                               |
|        |               |                                                                          |

## **Viewing Images**

# **1** Click the **Q** button in the PENTAX PHOTO Laboratory window.

The Open File dialog box appears.

| Open<br>Look jn: 🔄                           | 200PENTX                            | *i £ + • | <u>? ×</u>     |
|----------------------------------------------|-------------------------------------|----------|----------------|
| IMGP0796<br>IMGP0797<br>IMGP0798             | [                                   |          |                |
| File <u>n</u> ame:<br>Files of <u>type</u> : | IMGP0796<br>PENTAX Raw File (*.PEF) |          | Qpen<br>Cancel |

2

# Specify the file name for a RAW image file and click [Open].

A RAW image appears in the PENTAX PHOTO Laboratory window.

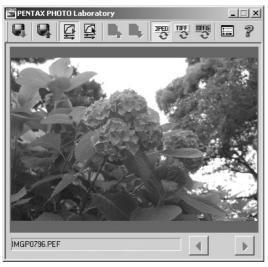

Multiple image files can be read if you select multiple images.

When doing so, click the **and buttons** on the toolbar to preview the image you want.

memo

- When starting the PENTAX PHOTO Laboratory from the PENTAX PHOTO Browser, use the following methods for viewing image files.
  - Select RAW image files in the PENTAX PHOTO Browser, then start the PENTAX PHOTO Laboratory.
     (RAW image files can also be selected in the PENTAX Photo Browser after the PENTAX PHOTO Laboratory has been started.)
  - To select multiple image files in the PENTAX PHOTO Browser, press and hold the Ctrl key as you left click on thumbnail images you want to select.

# Setting RAW image data processing conditions

# **1** Click the [Custom Processing] button in the PENTAX PHOTO Laboratory window.

A RAW processing conditions settings panel appears at the bottom of the PENTAX PHOTO Laboratory window.

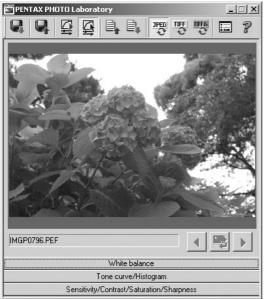

# **2** Click [White balance], [Tone curve / Histogram], or [Sensitivity / Contrast / Saturation / Sharpness].

The appropriate setting panels appear.

3

### Enter settings in each setting panel.

The settings are reflected in the preview screen. There are two ways to reflect the settings. Use the 🔲 button to set the method. 🖙 P.56

- Reflect in real time immediately after setting
- Reflect when clicking the solution on the toolbar

#### When setting the white balance

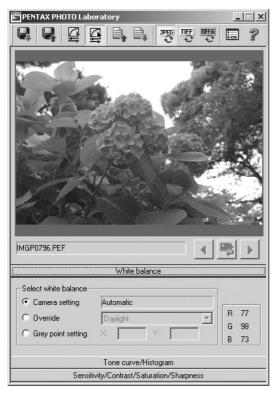

| Item             | Content              |                                                                                                    |
|------------------|----------------------|----------------------------------------------------------------------------------------------------|
| Select           | Select from the foll | owing:                                                                                                    |
| White<br>Balance | Camera setting:      | Apply the white balance setting used on your camera.                                                                                                    |
| Balance          | Override:            | Use White Balance Setting to select the white<br>balance to apply. Select from [Daylight],<br>[Cloudy], [Shade], [Daylight fluorescent light],<br>[White fluorescent light], [Neutral white<br>fluorescent light], [Tungsten light], or [Flash]. |
|                  | Gray point setting:  | Sets the gray point. Set the gray point by clicking on the part of the preview image you wish to make gray.                                                                                                    |

#### • When setting the Tone curve / Histogram

| PENTAX PHOTO Laboratory | _ 🗆 🗙                                                                                                    |
|-------------------------|----------------------------------------------------------------------------------------------------|
|                         | and a second second second second second second second second second second second second second second second |
|                         |                                                                                                    |
|                         |                                                                                                    |
|                         |                                                                                                    |
| IMGP0796.PEF            |                                                                                                    |
| White ba                | lance                                                                                                    |
| Tone curve/             | Histogram                                                                                                    |
|                         | Select screen                                                                                                  |
|                         | Tone cruve                                                                                                    |
|                         | Reset                                                                                                    |
| Sensitivity/Contrast/Sa | aturation/Sharpness                                                                                            |

| Item                     | Content                                                                                                    |
|--------------------------|----------------------------------------------------------------------------------------------------|
| Tone curve               | The relationship between the input level and output level is set<br>using a graph (Up to 16 points.)<br>If the graph is left clicked, the line on the graph moves to that<br>spot and the point can be set.<br>The point can be released by right clicking (Windows only). |
| Histogram<br>(Luminance) | Displays the light distribution when combining RGB.                                                                                                    |
| Histogram (R)            | Displays the light distribution for R (Red).                                                                                                    |
| Histogram (G)            | Displays the light distribution for G (Green).                                                                                                    |
| Histogram (B)            | Displays the light distribution for B (Blue).                                                                                                    |
| Reset                    | Deletes the tone curve settings, and returns to a straight line.                                                                                                    |
| *Ta diandau Alaa I       | lists means the [Oalast several will down to switch the display.                                                                                                    |

\*To display the Histogram, press the [Select screen] pull down to switch the display.

### • When setting the Sensitivity / Contrast / Saturation / Sharpness

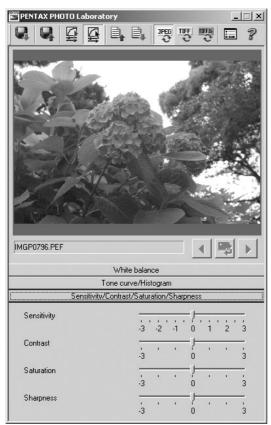

| Item        | Content                                                                                                    |
|-------------|----------------------------------------------------------------------------------------------------|
| Sensitivity | Adjusts the sensitivity of development processing.<br>+ : The image becomes brighter.<br>- : The image becomes darker.                                 |
| Contrast    | Adjusts the contrast between light and shadow.<br>+ : Increases contrast between light and shadow.<br>+ : Decreases contrast between light and shadow. |
| Saturation  | Adjusts the strength of the colors after RAW data development.<br>+ : The colors become stronger.<br>- : The colors become weaker.                     |
| Sharpness   | Adjusts the sharpness of the edges.<br>+ : Image contour is enhanced.<br>- : Image contour is softened.                                                |

## Saving image files

You can save the image files which have been Full Auto processed or Custom processed. When saving, specify the saving format. You can specify JPEG format, TIFF format, or TIFF16 format.

**1** Set the save format by clicking the [JPEG], [TIFF8 bit], or [TIFF16 bit] button on the toolbar.

## **2** Click [Save] on the toolbar.

The "Save as" dialog box appears.

| Process & Save                | × |
|-------------------------------|---|
| Save jn: 🔂 200PENTX 💽 🗲 🖻 💣 🎫 |   |
|                               | 1 |
|                               | 1 |
|                               | 1 |
|                               | 1 |
|                               | 1 |
|                               |   |
| File name: MGP0795            | ] |
| Save as type: JPEG Cancel     |   |

3

memo

Specify the file name and saving location and click [Save].

The image file is saved.

When PENTAX PHOTO Laboratory is opened from PENTAX PHOTO Browser, the main image window is displayed for confirmation after the image is saved.

# Changing the PENTAX PHOTO Laboratory settings

### Click [Options] on the toolbar.

The [Options] dialog box appears.

| ENTAX PHOTO Laboratory Options                        |                                                |              |
|-------------------------------------------------------|------------------------------------------------|--------------|
| Color space<br>© sRGB<br>© AdobeRGB                   | Refresh Preview<br>Real time<br>Refresh button | OK<br>Cancel |
| Saving multiple files<br>• Original file + extensions |                                                |              |
| O Numbered files                                      | Base file name                                 |              |
|                                                       |                                                |              |

| Item                                                | Content                                                                                                    |
|-----------------------------------------------------|----------------------------------------------------------------------------------------------------|
|                                                     |                                                                                                    |
| Color Space                                         | Select the Color space from [s RGB] or [Adobe RGB].<br>sRGB is a standard color space value for generic PC<br>monitors. AdobeRGB is a color space that includes<br>colors that can be printed, but not displayed properly on<br>a monitor for computer.                                                                         |
| Refresh Preview                                     | [Real time]: Set this to apply processing conditions to<br>the Preview image upon each change made to<br>[Custom Processing] settings.<br>[Refresh button]: Set this to apply processing<br>conditions to the Preview image after all changes are<br>made to [Custom Processing] settings, upon clicking<br>the Refresh button. |
| Saving method when<br>processing multiple<br>images | Select the saving method when processing multiple<br>images, from the following choices: [Save with Original<br>File + extension], [Save with Numbered files] and [Save<br>One at a time].                                                                                                    |

# **2** After setting each item, click [OK].

The options are set, and the dialog box is closed.

# Glossary

### CSV format

This data format lists recording fields, and segregates them with a comma (,). Generally, character strings come as double quotation marks in CSV format. Some software include data input and output functions in CSV format as part of a multipurpose format.

### Exif-TIFF format

Exif stands for Exchangeable Image File Format. This image file format is based on the TIFF image data format, and allows thumbnail images and image properties to be embedded into the data. Software that does not support this format processes the image as a regular TIFF image.

#### Exif-JPEG format

Exif stands for Exchangeable Image File Format. This image file format is based on the JPEG image data format, and allows thumbnail images and image properties to be embedded into the data. Software that does not support this format processes the image as a regular JPEG image.

#### CCD RAW data

CCD stands for Charge Coupled Device. A semiconductor device that converts optical information into electrical signals. RAW image data is raw data recorded from CCD output. This data can be transferred to a PC, and manipulated into image data with unique settings such as JPEG and TIFF using specialized software.

#### JPEG

An image compression format. Select INGPE2\_C (S. Fine), INGPE2\_D (Fine), or INGPE2\_E (Economy) for image quality, and the image is saved in JPEG format. Although the image quality deteriorates a little, more images can be saved in the same space.

#### TIFF

A file format for saving image data. The image is not compressed making the file size large, but no deterioration of image quality occurs.

### TIFF16

Although TIFF images are usually 8 bit, this is 16 bit TIFF. One 8 bit pixel can reproduce 256 colors. More computations are required when image processing as the dynamic range is larger.

#### sRGB (standard RGB)

An international color space standard defined by IEC (International Electrotechnical Commission). This is specified as a standard color space for generic PC monitors and Exif.

#### AdobeRGB

This color space is recommended for commercial printing and document creation by Adobe Systems (US). Its color reproduction range is larger than sRGB, and adequately covers the color reproduction range for printing. Therefore, color data only reproducible on a printer are not lost when editing on the PC. Note: using it with unsupported software causes the colors to appear faint.

| PENTAX Corporation                         | 2-36-9,Maeno-cho, Itabashi-ku, Tokyo 174-8639,                                        |  |  |  |
|--------------------------------------------|---------------------------------------------------------------------------------------|--|--|--|
|                                            | JAPAN                                                                                 |  |  |  |
|                                            | (http://www.pentax.co.jp/)                                                            |  |  |  |
| PENTAX Europe GmbH (European Headquarters) |                                                                                       |  |  |  |
|                                            | Julius-Vosseler-Strasse, 104, 22527 Hamburg,<br>GERMANY                               |  |  |  |
|                                            | (HQ - http://www.pentaxeurope.com)                                                    |  |  |  |
|                                            | (Germany - http://www.pentax.de)                                                      |  |  |  |
| PENTAX U.K. Limited                        | PENTAX House, Heron Drive, Langley, Slough,<br>Berks SL3 8PN, U.K.                    |  |  |  |
|                                            | (http://www.pentax.co.uk)                                                             |  |  |  |
| PENTAX France S.A.S.                       | 12/14, rue Jean Poulmarch, 95106 Argenteuil<br>Cedex, FRANCE                          |  |  |  |
| PENTAX Benelux B.V.                        | (for Netherlands)                                                                     |  |  |  |
|                                            | Spinveld 25, 4815 HR Breda, NETHERLANDS                                               |  |  |  |
|                                            | (http://www.pentax.nl)                                                                |  |  |  |
|                                            | (for Belgium & Luxembourg)                                                            |  |  |  |
|                                            | Weiveldlaan 3-5, 1930 Zaventem, BELGIUM                                               |  |  |  |
|                                            | (http://www.pentax.be)                                                                |  |  |  |
| PENTAX (Schweiz) AG                        | Widenholzstrasse 1 Postfach 367 8305 Dietlikon,<br>SWITZERLAND (http://www.pentax.ch) |  |  |  |
| PENTAX Scandinavia AB                      | P.O. Box 650, 75127 Uppsala, SWEDEN<br>(http://www.pentax.se)                         |  |  |  |
| PENTAX U.S.A., Inc                         | 600 12 <sup>th</sup> Street, Suite 300 Golden, Colorado 80401                         |  |  |  |
| ,                                          | U.S.A.                                                                                |  |  |  |
|                                            | (http://www.pentax.com)                                                               |  |  |  |
| PENTAX Canada Inc.                         | 3131 Universal Drive, Mississauga, Ontario L4X                                        |  |  |  |
|                                            | 2E5, CANADA                                                                           |  |  |  |
|                                            | (http://www.pentaxcanada.ca)                                                          |  |  |  |
|                                            |                                                                                       |  |  |  |

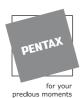

- Printed on recycled paper
- Specifications and external dimensions are subject to change without notice.

Copyright © PENTAX Corporation 2003 200307 Printed in Japan